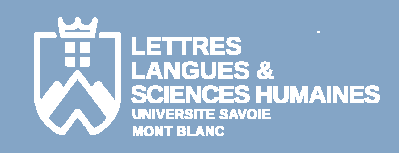

曲

## **Mode d'emploi**

- 1- Connectez-vous sur le site web de l'UFR LLSH : **http://www.llsh.univ-savoie.fr/**
- 2- Cliquez sur le bouton **Moodle Jacob** situé dans le menu de gauche
- 3- Authentifiez-vous (même login et mot de passe que le portail)
- 4- Une fois dans Moodle, cliquez sur le lien **Informations Générales Scolarité** présent au centre de l'écran puis lire les instructions avant de cliquer sur le bouton **Faire son IP Web**
- 5- Dans la fenêtre qui s'ouvre, s'affichent vos informations personnelles. **Veuillez les vérifier et les corriger si besoin**.
- 6- Cliquez sur le bouton **Continuer** pour afficher le ou les semestres pour lesquels vous devez réaliser une inscription.
- 7- Cliquez sur le bouton **Continuer** (après avoir choisi l'un des semestres s'il y en a plusieurs) pour afficher la liste des enseignements du ou des semestres pour lesquels vous devez réaliser une inscription.
- 8- Veuillez bien **lire la légende** des icônes associés à chaque enseignement avant de choisir le parcours et/ou le(s) enseignement(s) optionnel(s).
- 9- Cliquez ensuite sur **Valider inscription** pour afficher la liste des enseignements auxquels vous êtes inscrit(e). Il vous est possible d'y apporter des modifications (bouton **Modifier inscription**) sinon cliquez sur le bouton **Validez inscription**.
- 10- Sur la page qui s'affiche alors cliquer sur le bouton **Contrat pédagogique** pour **récupérer et imprimer votre contrat pédagogique**.
- 11- En bas de la page qui s'affiche :
	- veuillez **choisir le format PDF** avant de cliquer sur le lien **Imprimer** afin d'afficher le fichier pdf. Vous pouvez l'imprimer ou l'enregistrer.
	- pour recevoir par mail votre contrat au format pdf, cliquer sur le bouton **Envoyer** présent dans la partie **Envoi électronique du contrat pédagogique**.

 $J$ e suis ...  $\bullet$  Formation  $\bullet$  International  $\bullet$  La Actualités  $\Rightarrow$ ÷) AMÉRIQUE LATINE TRANSFRONTALIÈRE Th Moodle Jacob Ť'n

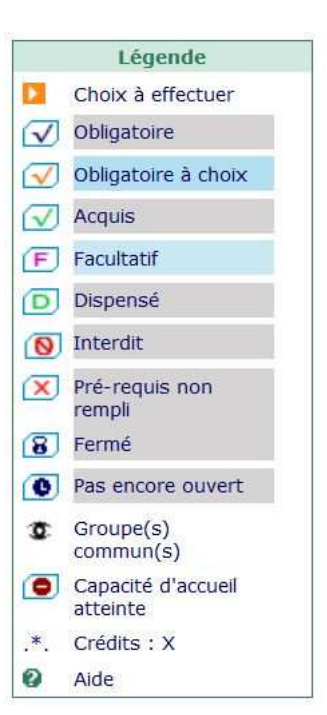

Appel à communication Colloque

international et transdisciplinaire

12- Bien quitter l'application et fermer la ou les fenêtre(s) du navigateur web si vous n'êtes pas sur votre ordinateur.

En cas de difficulté, veuillez vous adresser au secrétariat pédagogique de votre formation.